# Adopt-A-Catch Basin Documentation (Version 1.0)

## Introduction to Adopt-A-Catch Basin

Adopt-A-Catch Basin can be used to operate catch basin adoption programs that allow volunteers to adopt storm drains and clean them for the community.

Adopt-A-Catch Basin programs seek to improve water quality, decrease localized flooding, and reduce maintenance costs by leveraging individual volunteers and organizations to clean drains and keep water flowing. Program volunteers are typically asked to inspect their drains; remove leaves, trash, and other debris; and report damage or clogs at regular intervals. In some cases, they may even be asked to check on an adopted drain before a forecasted storm. This simple action has a big impact on the cleanliness of local waterways and reduces the chance of localized flooding during a storm. Adopt-A-Catch Basin is typically implemented by public works agencies or utilities that want to engage the community and maximize the capacity of operations staff.

The Adopt-A-Catch Basin solution delivers a set of capabilities that help you engage volunteers to keep catch basins clear of debris and functioning properly, manage participants, and monitor the adoption program.

#### Requirements

Adopt-A-Catch Basin requires the following:

- ArcGIS Online
- ArcGIS Enterprise 10.7.1 or later
- ArcGIS Pro 2.5 or later (Basic, Standard, or Advanced)
- ArcGIS Web AppBuilder (Developer Edition) 2.11 or later
- SMTP Server

#### Information products

Adopt-A-Catch Basin includes the following information products:

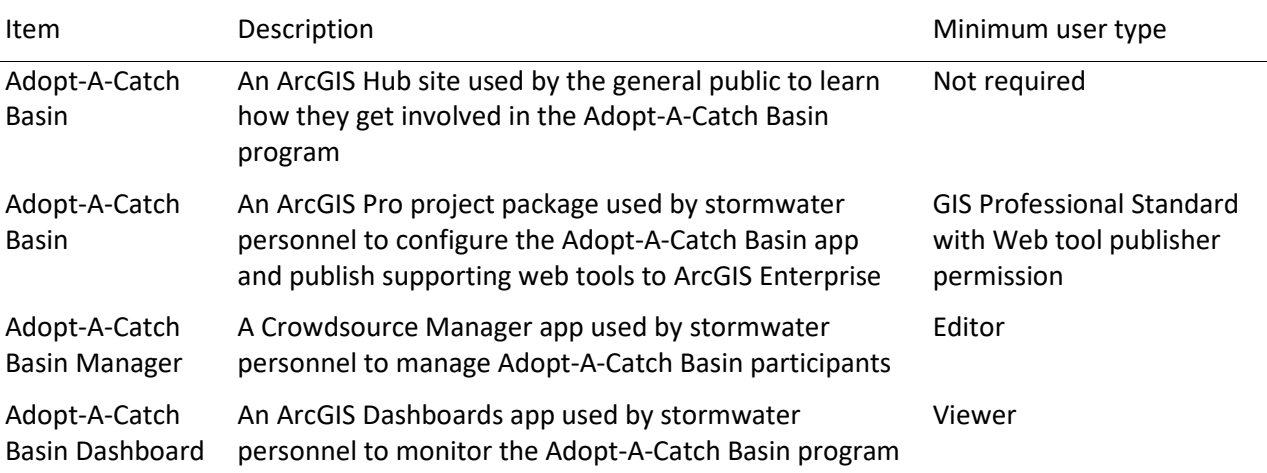

When you deploy this solution in your ArcGIS organization, you also get an ArcGIS Solution item that organizes the key information products and summarizes all the ArcGIS items (applications, forms,

projects, maps, feature layers, feature layer views, and so on) included with the solution. The ArcGIS Solution item also illustrates any dependencies items have on each other.

## Configure Adopt-A-Catch Basin

Learn how to configure the Adopt-A-Catch Basin solution to meet specific needs in your organization.

#### Publish the Adopt-A-Catch Basin app

The Adopt-A-Catch Basin solution includes an ArcGIS Pro project used to publish the Adopt-A-Catch Basin app. When you are ready to publish the app, a series of tasks is included to help you get started.

#### Get started

Use the ArcGIS Pro project to familiarize yourself with Adopt-A-Catch Basin.

- Sign in to your ArcGIS organization and browse to the Adopt-A-Catch Basin Project Package.
- Open the item page and click **Download**.
- Browse to and open the Adopt-A-Catch Basin project.
- On the **View** tab, in the **Windows** group, click **Catalog Pane**.
- In the **Catalog** pane, expand the **Tasks** folder, and double-click the **Adopt-A-Catch Basin** task.
- In the **Tasks** pane, expand the **Getting to Know Adopt-A-Catch Basin** task group.
- Double-click **Understanding Adopt-A-Catch Basin** task to review it.

#### Configure Adopt-A-Catch Basin

Use the ArcGIS Pro project to set up Adopt-A-Catch Basin.

- In the **Tasks** pane, expand the **Configure Adopt-A-Catch Basin** task group.
- Use the **Configure Adopt-A-Catch Basin** task group to access several tasks that guide you through:
	- Load your catch basins into the CatchBasin feature layer deployed with the solution.
	- Set up a user table in ArcGIS Enterprise to store program participants.
	- Publish the authentication geoprocessing webtool.
	- Configure the Adopt-A-Catch Basin app.

#### Contact participants

Use the ArcGIS Pro project to configure tools necessary for contacting participants in the Adopt-A-Catch Basin program.

• In the **Tasks** pane, expand the **Contact participants** task group.

The **Contact participants** task group contains tasks help you contact program participants by sending bulk emails or contacting a selection of participants by local or attribute.

• Follow the task instructions to configure the bulk email model with your SMTP server and contact participants.

### Configure the Adopt-A-Catch Basin site

The Adopt-A-Catch Basin solution includes the Adopt-A-Catch Basin ArcGIS Hub site that your organization can configure with your branding and can use to share information about participating in the Adopt-A-Catch Basin program with the public.

#### Update with organizational information

After deploying the Adopt-A-Catch Basin solution, the Adopt-A-Catch Basin site layout only requires a few updates to fit your local context. Consider what information you already have and what you can most easily find. This information can include the following:

- Verify that you are signed in to your ArcGIS organization and browse to the Adopt-A-Catch Basin site.
- Open the item page and click **Configure App**.
- Click the edit button  $\mathcal V$  to open the site editor.
- Scroll to the **Statistics** section listed under the title of the website.

The **Catch Basins Adopted**, **Cleaned This Month**, and **Clogged Catch Basins** statistics cards are already linked to the Adopt-A-Catch Basin solution's CatchBasins\_public feature layer. These stats automatically update as participants adopt catch basins and report cleanings and issues using the Adopt-A-Catch Basin app.

- Scroll to the Adopt a Catch Basin section, hover over the card and click edit pencil  $\mathscr{P}.$
- Click the **Adopt Catch Basin** button and click **Edit**.
- Enter the Adopt-A-Catch Basin app published using the Adopt-A-Basin ArcGIS Pro project URL into the **Link Destination** text box and click **Add Link** button.

#### **Tip:**

Browse to the Adopt-A-Catch Basin app. Open the item page, click **View Application**, and copy the app URL.

- Scroll to the **Frequently Asked Questions** section, hover over the card and click the edit pencil, and update the questions and answers.
- Scroll to the **Stormwater Data** section, hover over the card and click the edit pencil, and in the site editor under **Data** update the category links using tags, categories, or groups that reference your open data.
- To modify your site's footer, click **Customize Toggle very** on the side panel.
- Click **Footer**.

A custom footer is already provided, and in most cases, it needs to be updated with your organization's branding, contact information, and social media references.

• Click the **HTML** text box.

The **HTML** window appears.

- Make the necessary changes and click **Apply**.
- Click **Save**.

#### Share items with the public

Several layer views, maps and apps included in the Adopt-A-Catch Basin solution must be shared with everyone so they can be accessed by the public on the Adopt-A-Catch Basin site. To share your adopt-acatch basin items with everyone, use the guide below and complete the following steps:

- Verify that you are signed in to your ArcGIS organization and browse to the Adopt-A-Catch Basin folder.
- Check the check box next to each of the items below:

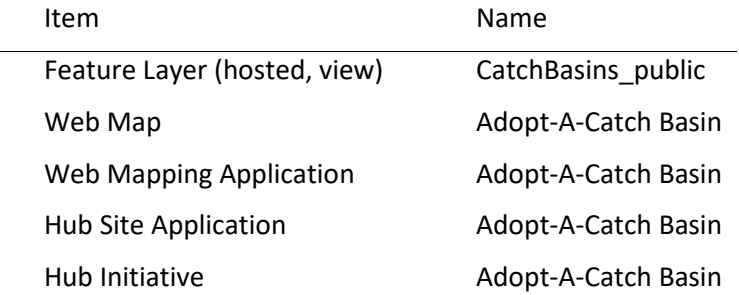

#### **Note:**

You will only have a Hub Initiative item if your organization has ArcGIS Hub Premium.

- Click **Share**.
- In the **Share** window, click **Everyone (public)** and click **Save**.

The **Warning: Sharing editable layers publicly** message appears notifying you that you are sharing editable layers publicly.

• Click **Update**.

#### Deploy related solutions

This site references content from the Citizen Problem Reporter solution. To deploy the Citizen Problem Reporter solution, see Citizen Problem Reporter and click **Deploy now**.

#### Update solution references

This site references a solution deployed in the previous section. To update your site, complete the following steps:

- Verify that you are signed in to your ArcGIS organization and browse to the Adopt-A-Catch Basin site.
- Open the item page and click **Configure App**.
- Click the edit button  $\mathcal V$  to open the site editor.
- Scroll to the **Report a Problem** section.
- Hover over the **Submit Report** card and click edit pencil  $\mathcal{P}$ .
- Click on the **Submit Report** button and click **Edit**.
- Enter the Citizen Problem Reporter app URL in the **Link Destination** text box and click **Add Link** button.

#### **Tip:**

Browse to the Citizen Problem Reporter app. Open the item page, click **View Application**, and copy the app URL.

• Hover over the **Contact Call Center** card, click the edit pencil and edit the phone numbers in the card or remove if not applicable.

• Click **Save**.

#### Share items with the public

Several layer views, maps and apps included in the Citizen Problem Reporter solution must be shared with everyone so they can be accessed by the public on the Adopt-A-Catch Basin site. To share your citizen problem reporter items with everyone, use the guide below and complete the following steps:

- Verify that you are signed in to your ArcGIS organization and browse to the Citizen Problem Reporter folder.
- Check the check box next to each of the items below:

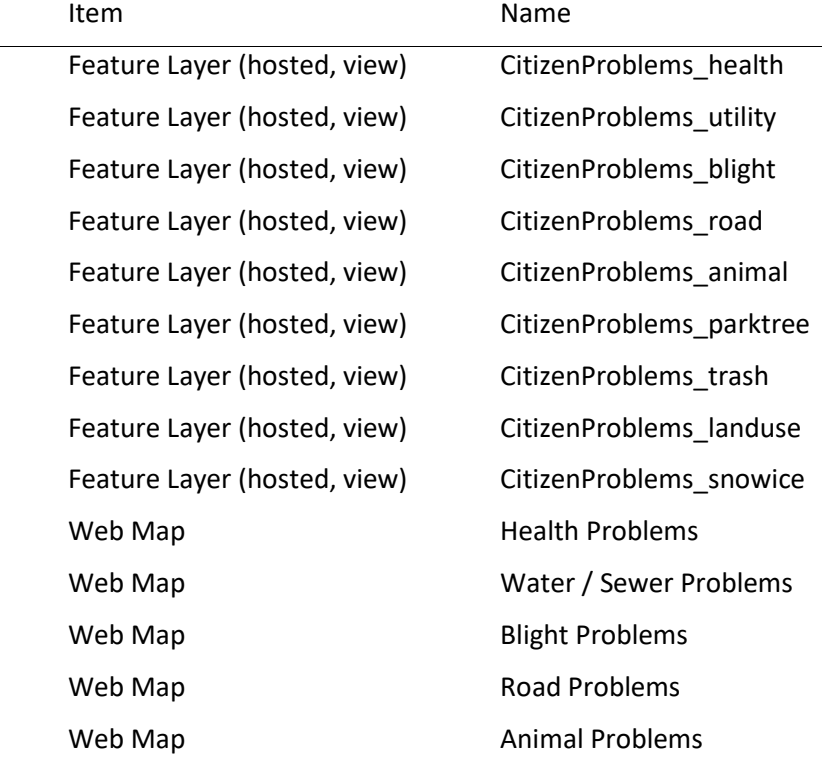

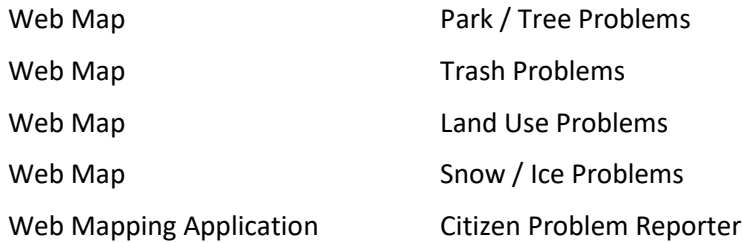

- Click **Share**.
- In the **Share** window, click **Everyone (public)** and click **Save**.

The **Warning: Sharing editable layers publicly** message appears notifying you that you are sharing editable layers publicly.

• Click **Update**.

#### Adopta widget settings

The Adopt-A-Catch Basin app uses the Adopta widget with preconfigured settings and actions. Optionally, you can modify and expand the Adopta widget's settings to meet your organization's needs. Use the tables below to understand the Adopta widget's configuration settings and capabilities.

#### Layer and Authentication settings

The Layer and Authentication settings allow you to configure behaviors as well as the look and feel of the user interface.

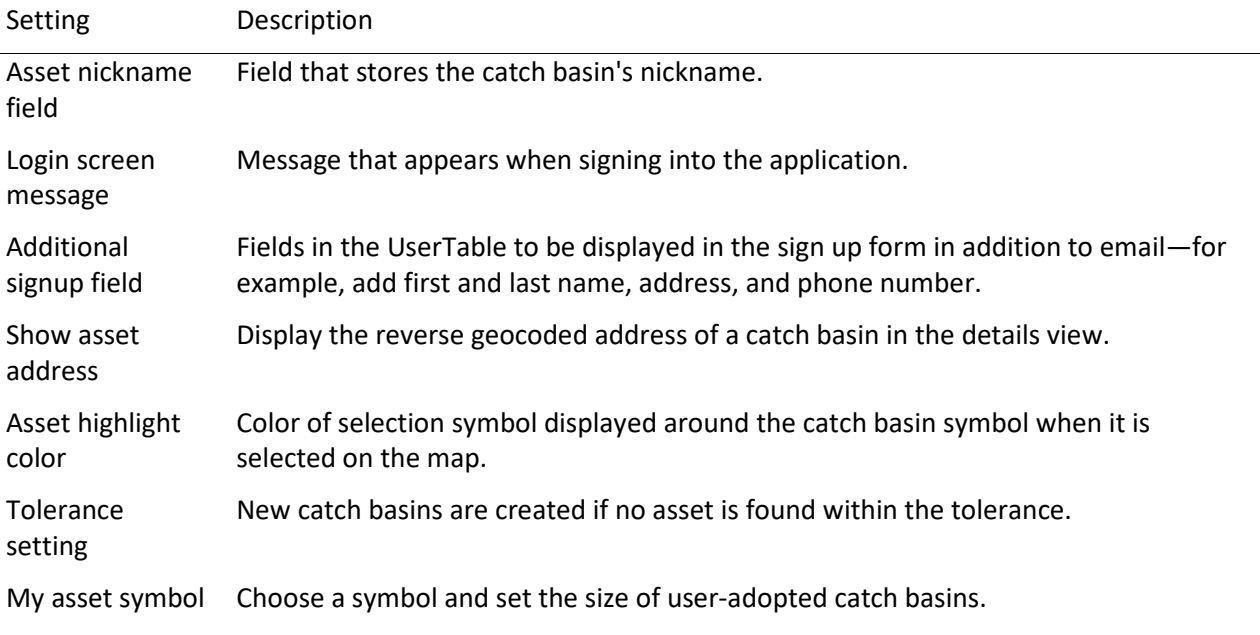

#### Actions

The primary actions used for the Adopt-A-Catch Basin app are assign (Adopt) and unassign (Opt out). You can configure additional actions as needed.

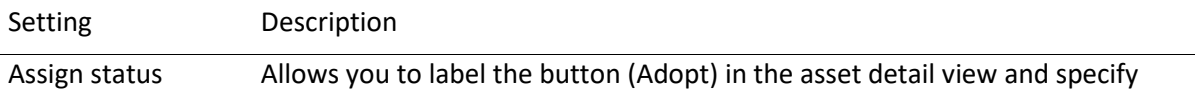

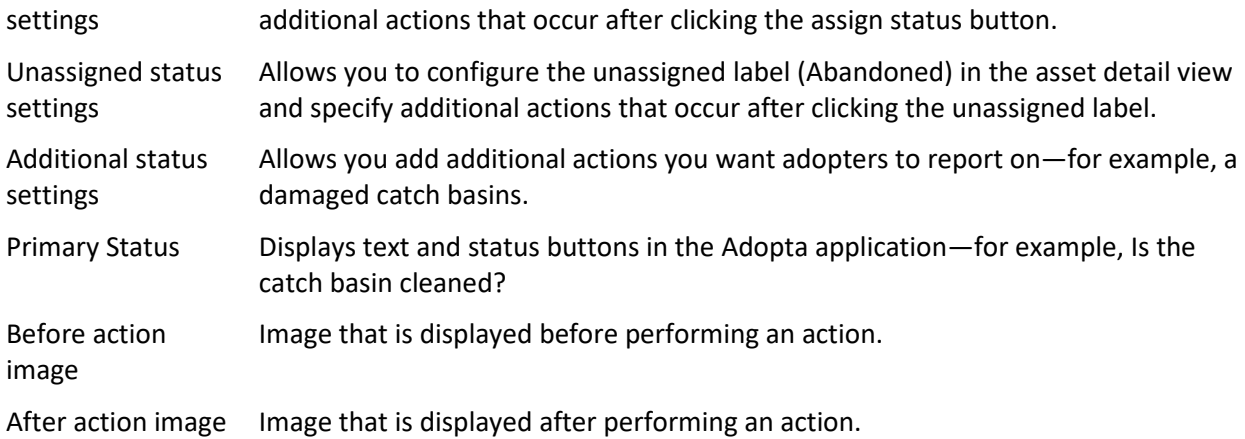

### Messages

The Adopt-A-Catch Basin app displays messages based on user interaction—for example, Thank you for adopting catch basin name. You can modify messages or create additional messages according to your organization's needs.

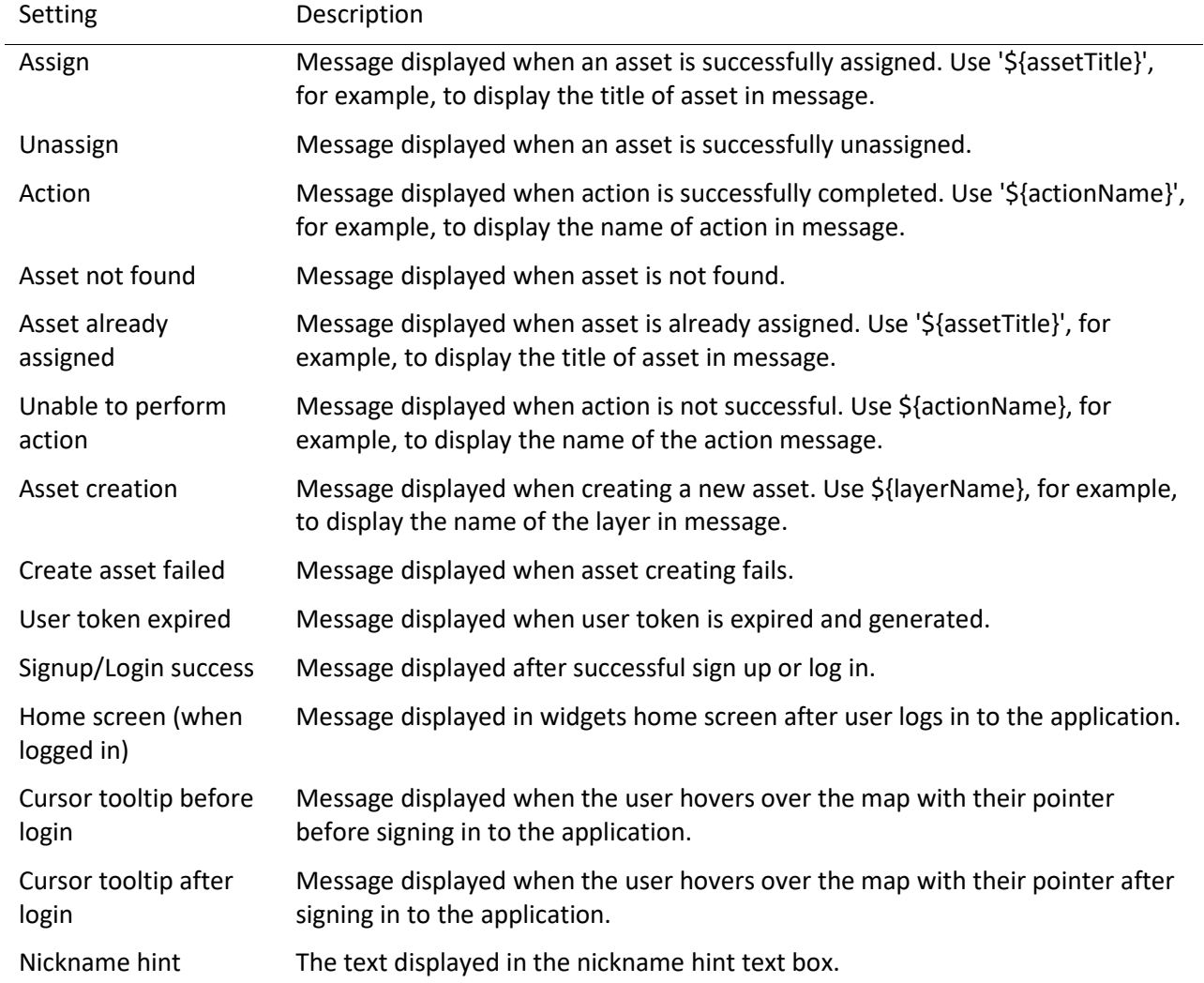

# Use Adopt-A-Catch Basin

The Adopt-A-Catch Basin solution delivers a set of capabilities that help you engage volunteers to keep catch basins clear of debris and functioning properly, manage participants, and monitor the adoption program.

In this topic, you'll learn how to use the solution by assuming the role of a user and performing the workflows below.

#### **Note:**

Use the links below to try the apps with sample data provided by Esri, or use the workflows as a guide for using your own configured apps.

#### Adopt a catch basin

You'll assume the role of a resident in the community who wants to participate in your city's adopt-acatch basin program. You'll use the Adopt-A-Catch Basin app to adopt a catch basin near your home and report its condition.

- In a browser, go to the Adopt-A-Catch Basin site.
- Scroll to the **Adopt a Catch Basin** section, and click the **Adopt Catch Basin** button to open the Adopt-A-Catch Basin app.
- Enter your email in the **Enter email address** text box and click **Login/Sign Up** to sign up and begin the adoption process. Enter your contact details in the subsequent form and click **Sign Up**.

The Adopt-A-Catch Basin app sends an email with program details and a link you will use to log in to the app.

• In the email, click **Login**.

Returning users also receive an email with a link used to sign in to the app.

The Adopt-A-Catch Basin app opens in a browser with your newly created user authenticated. Notice the instructions to select a catch basin on map to adopt.

• Select an available catch basin to adopt (the green symbols on the map). Optionally, add a nickname to your catch basin in the text box. Click **Adopt Catch Basin**.

Adopt-A-Catch Basin displays a thank you message. The Adopt-A-Catch Basin pane displays your adopted catch basin and allows you to report the condition of the catch basin (for example, cleaned, clogged, or damaged), or abandon the catch basin. You can use the Adopt-A-Catch Basin app to regularly report cleanings and condition.

#### Manage adoptions and participants

You are now a public works agency employee managing the catch basing adoption program. You will use Adopt-A-Catch Basin Manager to resolve reported issues and contact program participants.

- In a browser, go to the Adopt-A-Catch Basin Manager app.
- In the app, click the **Last Known Condition** column filter.
- Click **Last Known Condition** drop-down arrow and choose **Damaged** to view all reported damaged catch basins.

• Click one of the catch basins to view its details.

Public Works has repaired the catch basin. You'll use the Adopt-A-Catch Basin Manager app to contact the adopter to let them know the catch basin has been repaired.

• Click the **Email Adopter** button in the lower left corner of the app.

Adopt-A-Catch Basin Manager opens your email client and presents a preformatted subject.

- In the app, click the **Edit** button .
- Click the **Last Known Condition** drop-down arrow to **No Issues**.
- Click **Save**.
- Optionally, click the **Manage User's Catch Basin** button to open the Adopt-A-Catch Basin app and manage the catch basins adopted by the selected user.

You can use this workflow to remove an adopter from a catch basin, making it available for adoption.

#### Monitor the program

You will continue your role as a public works employee, this time looking to monitor the Adopt-A-Catch Basin program. You will use the Adopt-A-Catch Basin Dashboard to review key metrics and trends.

• In a browser, go to the Adopt-A-Catch Basin Dashboard app.

The Adopt-A-Catch Basin Dashboard displays new adoptions and cleaning charts by month and provides management a quick view of program activity over time.

- On the **Overview** tab, review the high-level metrics.
- Click the **Catch Basin** tab at the bottom of the dashboard.
- Click the arrow on the left of the app to display additional filters.
- Use the filters in the left panel to explore catch basin status, condition, visibility and last cleaned.

#### **Tip:**

Dashboard charts are linked. If you click on a month in either **New Adoptions by Month** or **Cleanings by Month** charts, related details are filtered and updated in other elements in the dashboard.

• Select a catch basin from the **Catch Basins** list or the map to view key details. Optionally, click the **Manage Asset** button in the pop-up to launch the Adopt-A-Catch Basin Manager app.